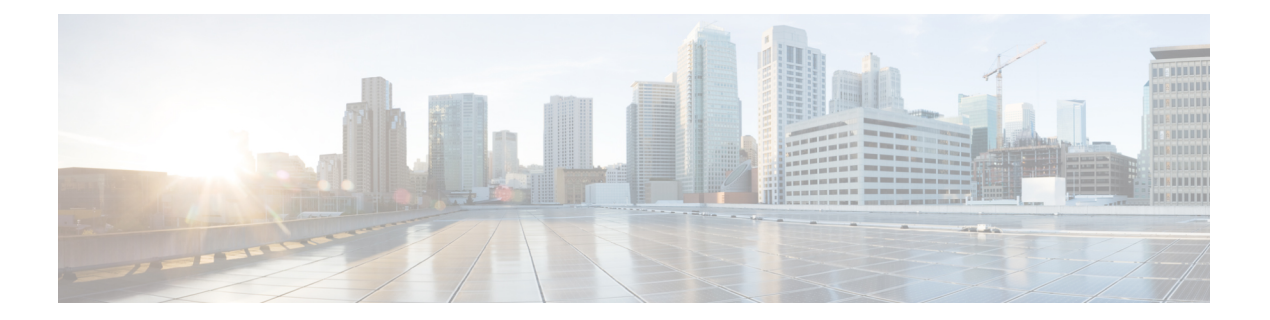

# **Configuring Networking Objects in Cisco UCS Manager**

This chapter includes the following sections:

- [Understanding](#page-0-0) the Cisco UCSM and Microsoft SCVMM Workflow , page 1
- [Configuring](#page-1-0) Service Profile Network Settings for Hyper-V Hosts, page 2
- [Configuring](#page-1-1) a VLAN, page 2
- [Configuring](#page-2-0) an IP Pool, page 3
- [Configuring](#page-3-0) a Fabric Network, page 4
- [Configuring](#page-3-1) a Network Site, page 4
- [Configuring](#page-4-0) a Network Segment, page 5
- [Associating](#page-4-1) a VM Network to a Network Segment, page 5
- Creating [SCVMM](#page-5-0) Provider , page 6
- [Configuring](#page-5-1) a Logical Switch, page 6
- [Configuring](#page-5-2) an Uplink Port Profile , page 6
- [Creating](#page-6-0) a Virtual Port Profile, page 7
- [Creating](#page-6-1) a Profile Client, page 7

# <span id="page-0-0"></span>**Understanding the Cisco UCSM and Microsoft SCVMM Workflow**

See the following steps for a complete workflow of Cisco UCSM with Microsoft SCVMM:

- **1** Configure the service profile network settings for the Hyper-V hosts.
- **2** Configure VLANs and IP pools.
- **3** Configure the fabric network sets, the fabric network, the network site, and the network segment.
- **4** Associate a VM network to the network segment.
- **5** Create a Microsoft SCVMM provider.
- **6** Create a logical switch.
- **7** Configure an uplink port profile (UPP).
- **8** Create a virtual port profile (VPP) (for example, port classification for Microsoft).
- **9** Create a port profile client for the virtual port profile (VPP) and choose the logical switch that was created under the Microsoft SCVMM provider.
- **10** Install the Cisco UCS provider plugin in SCVMM.
- **11** Create a Virtual Switch Extension Manager (VSEM) instance on the provider. The provider fetches all the network definitions from Cisco UCSM. The users can schedule the polls for periodic updates.
- **12** Create a logical switch in SCVMM by checking the **Enable single root I/O virtualization (SR-IOV)** check box and adding Cisco UCSM's logical switch as an extension. Choose an appropriate uplink port profile and virtual port profile.
- **13** Create a VM network in SCVMM and choose the network segment from the drop-down list.
- **14** Attach the Hyper-V hosts to SCVMM.
- **15** Deploy the logical switch to the Hyper-V host.
- **16** Create a VM instance in SCVMM. Assign the VM NIC to a VM network and the port classification.
- **17** Power on the VM and load the eNIC driver on the VM. The eNIC driver now establishes a network link with the Cisco UCS fabric interconnect (FI). The FI enforces the port classification as per the assigned port profile properties.
- **18** Verify the VM vNICs in the Cisco UCSM GUI.

### <span id="page-1-0"></span>**Configuring Service Profile Network Settings for Hyper-V Hosts**

As a prerequisite for the Hyper-V host that you plan on using in the Cisco UCS cluster, configure the service profile network settingsfirst. In the **Modify vNIC** window in the GUI, configure the dynamic vNIC connection policy on the static vNIC.

- In the **Adapter Performance Profile** panel, select an **SRIOV** adapter policy for static vNICs.
- In the **Connection Policies** panel, select **Dynamic vNIC** connection policy on one or more static vNICs that you plan on using.
- In the **Connection Policies** panel, click **Add**to create a dynamic vNIC connection policy. A new window opens.
- Select **windows** as the adapter policy for the dynamic vNIC.
- Specify the number of dynamic vNICs.
- Click **OK**.

After completing the steps outlined in this section, SR-IOV is enabled on the vNICs. For more information on configuring policies, see [Configuring](b_GUI_Hyper-V_VM-FEX_UCSM_Configuration_Guide_3_0_appendix_0100.pdf#unique_29) Policies.

### <span id="page-1-1"></span>**Configuring a VLAN**

For more information on creating VLANs, see the GUI configuration guide for the Cisco UCSM version that you are using.

# <span id="page-2-0"></span>**Configuring an IP Pool**

You can configure an IP pool by using the **VM** tab.

 $\frac{\sqrt{2}}{2}$ 

 $\mathsf I$ 

**Note** IP pools are used by Microsoft SCVMM; they are not used by Cisco UCSM.

#### **Procedure**

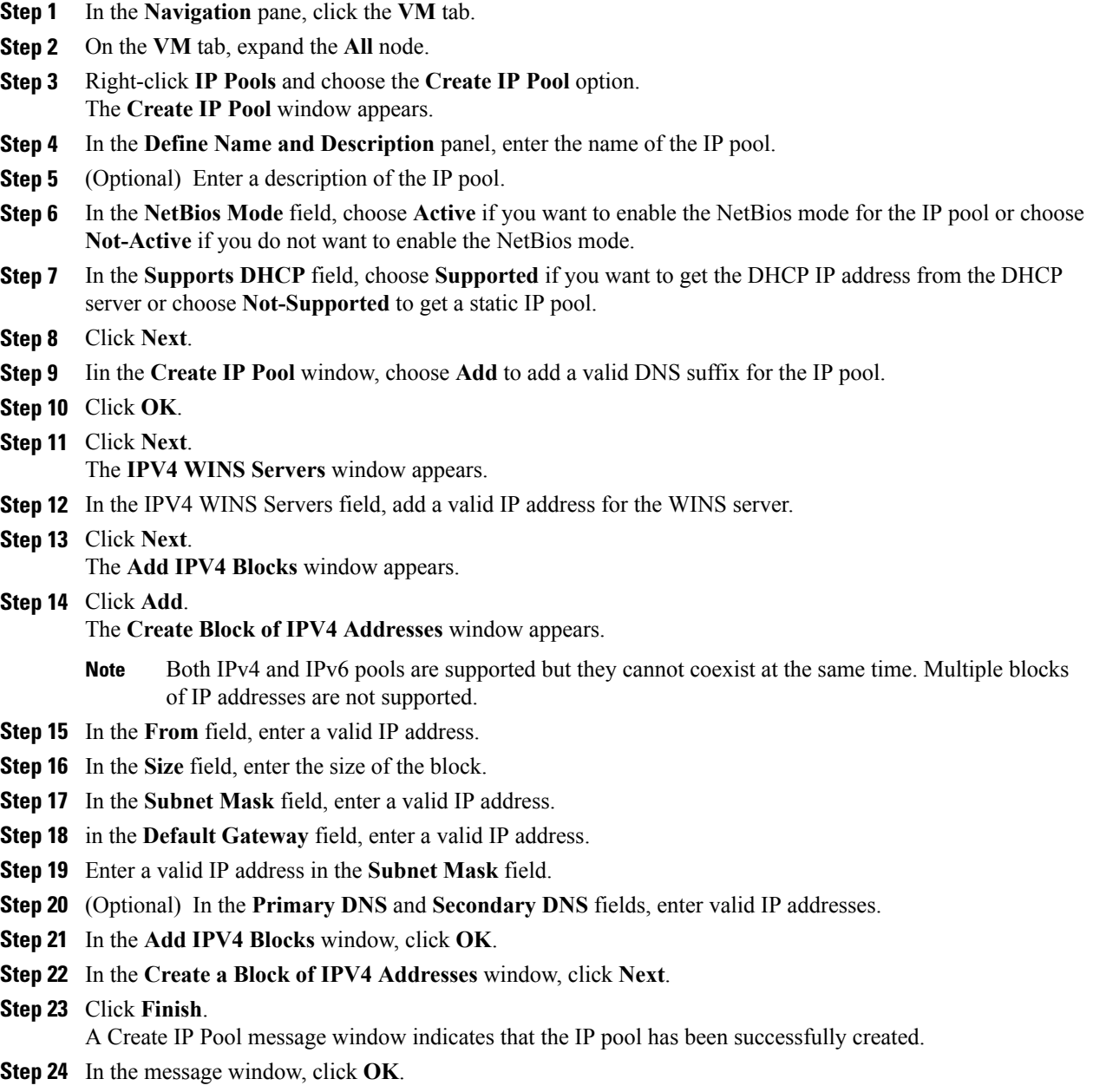

The configured IP pool is displayed in the Cisco UCSM GUI.

## <span id="page-3-0"></span>**Configuring a Fabric Network**

Configure a Fabric Network using the VM tab.

#### **Procedure**

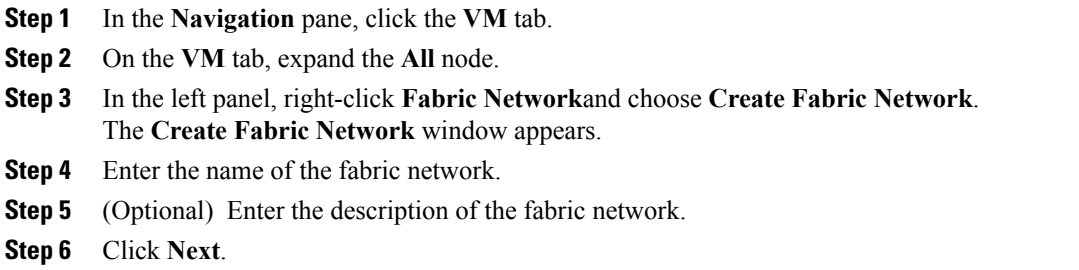

### <span id="page-3-1"></span>**Configuring a Network Site**

You can configure a network site by using the **VM** tab.

#### **Procedure**

- **Step 1** In the **Navigation** pane, click the **VM** tab.
- **Step 2** On the **VM** tab, expand the **All** node.
- **Step 3** In the **Create Fabric Network** window, in the **Network Sites** panel click **ADD**. The **Add a Network Site** window appears.
- **Step 4** Enter the name of the network site in the **Name** field.
- **Step 5** (Optional) Enter the description of the network site in the **Description** field.
- **Step 6** In the **Network Segment** pane, click **Add** to associate network segments to the network sites. You can configure many network segments under a network site. A network site can contain network segments with both regular and isolated VLANs. A network segment cannot have an isolated VLAN when another segment that belongs to the same network site contains an isolated VLAN.
- **Step 7** Click **OK**. The network site is displayed in the Cisco UCSM GUI.

## <span id="page-4-0"></span>**Configuring a Network Segment**

You can configure a network segment in the **VM** tab.

#### **Procedure**

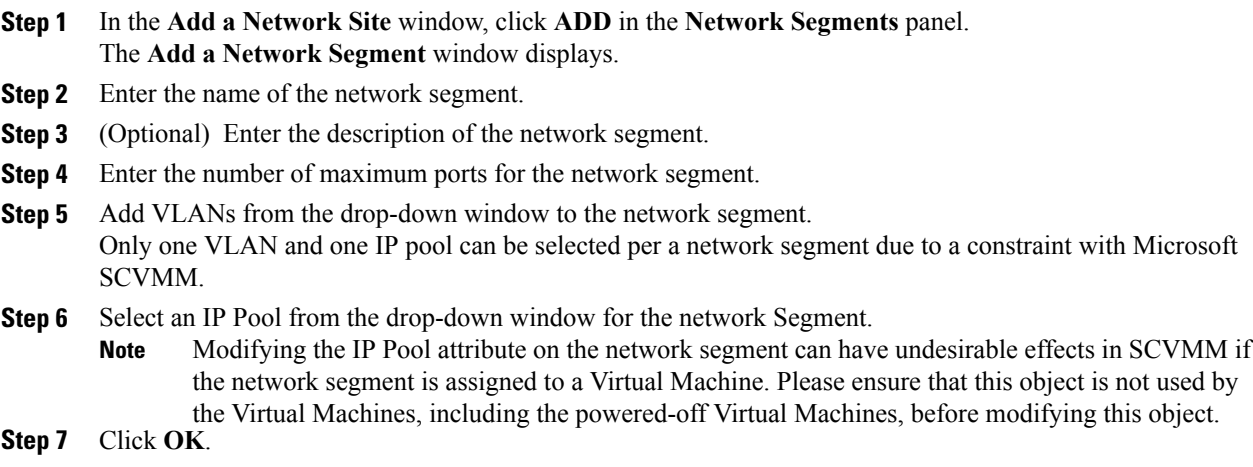

# <span id="page-4-1"></span>**Associating a VM Network to a Network Segment**

You can associate a VM Network to a network segment by using the VM tab.

#### **Procedure**

Г

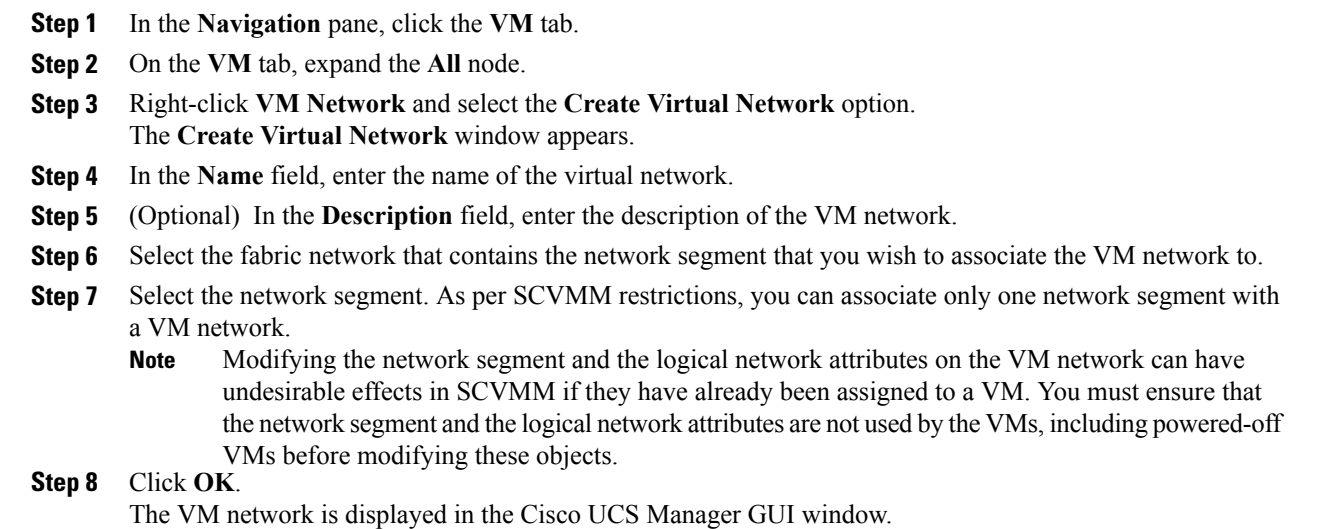

## <span id="page-5-0"></span>**Creating SCVMM Provider**

You can create a SCVMM provider by using the **VM** tab.

#### **Procedure**

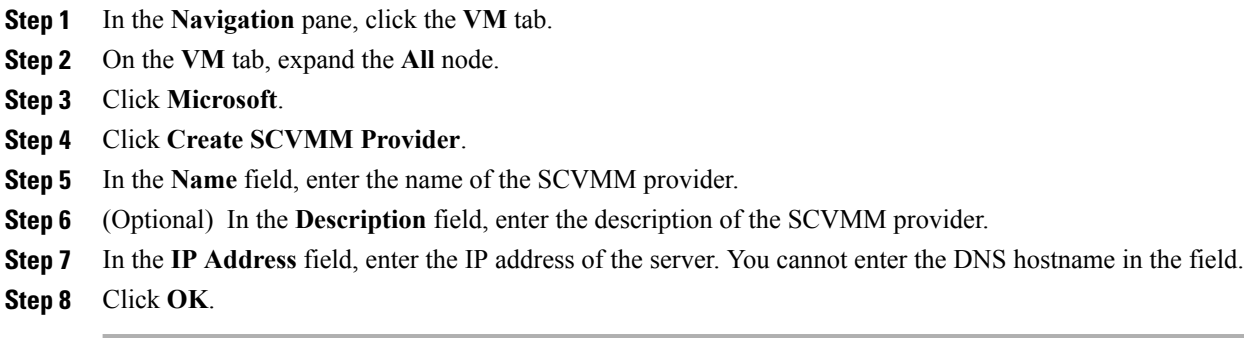

## <span id="page-5-1"></span>**Configuring a Logical Switch**

You can configure a logical switch by using the **VM** tab.

#### **Procedure**

- **Step 1** In the **Navigation** pane, click the **VM** tab.
- **Step 2** On the **VM** tab, expand the **All** node.
- **Step 3** Right-click **an SCVMM provider instance** under **Microsoft** and choose the **Create Logical Switch** option. The **Create Logical Switch** window appears.
- **Step 4** In the **Name** field, enter the name of the logical switch.
- **Step 5** (Optional) In the **Description** field, enter the description of the logical switch.
- <span id="page-5-2"></span>**Step 6** In the **Create Logical Switch** window, click **OK**. A message window indicates that the logical switch is successfully created. The newly created logical switch is displayed in the Cisco UCSM GUI.

## **Configuring an Uplink Port Profile**

You can configure an uplink port profile using the **VM** tab.

#### **Procedure**

- **Step 1** In the **Navigation** pane, click the **VM** tab.
- **Step 2** On the **VM** tab, expand the **All** node.
- **Step 3** Right-click an existing logical switch instance under **Microsoft** and click **Create an Uplink Port Profile**.
- **Step 4** In the **Create Uplink Port Profiles** window, enter the name of the uplink port profile.
- **Step 5** (Optional) In the **Description** field, enter the description of the uplink port profile.
- **Step 6** Add a network site to the uplink port.
	- Adding or removing a network site on the uplink port can have undesirable effects in SCVMM if the network site is assigned to a VM. You must ensure that this object is not used by the VMs, including the powered-off VMs, before modifying this object. **Note**
- **Step 7** Click **OK**. You can now view the SCVMM provider and the logical switch configuration in the Cisco UCSM GUI.

## <span id="page-6-0"></span>**Creating a Virtual Port Profile**

You can create a virtual port profile using the **VM** tab.

#### **Procedure**

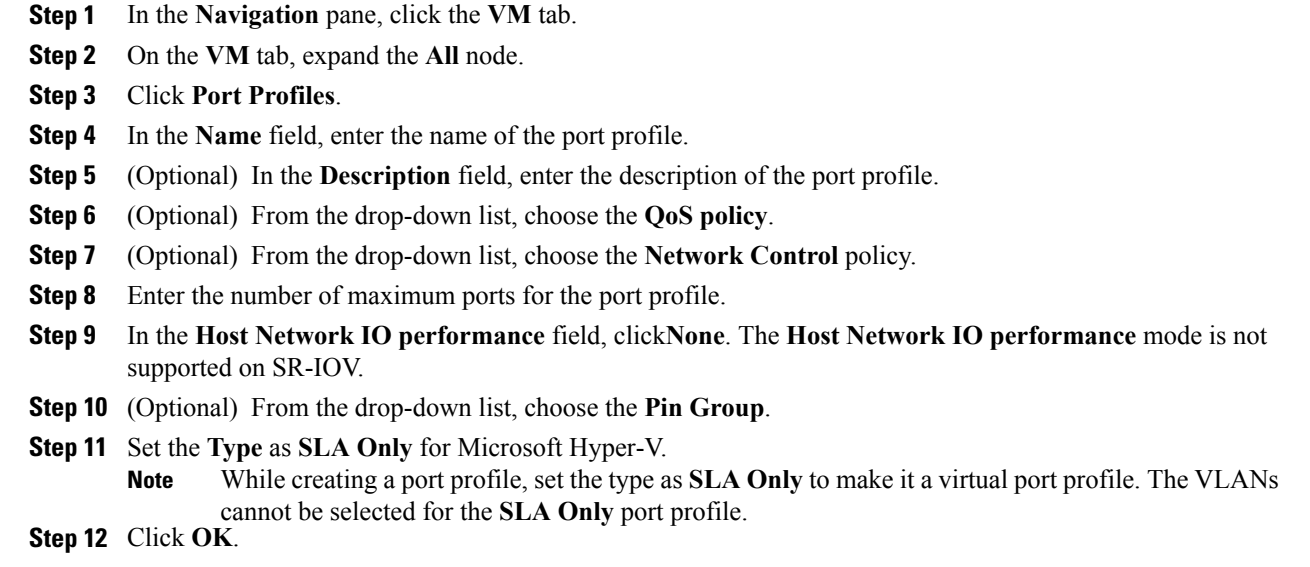

### <span id="page-6-1"></span>**Creating a Profile Client**

You can create a port profile client using the **Create Profile Client** window.

#### **Procedure**

- **Step 1** In the **Navigation** pane, click the **VM** tab.
- **Step 2** On the **VM** tab, expand the **All** node.
- **Step 3** Click **Port Profiles**.
- **Step 4** Choose a port profile.
- **Step 5** Right-click **Create Port Profile Client**. The **Create Profile Client** window appears.
- **Step 6** In the **Name** field, enter the name of the port profile client.
- **Step 7** (Optional) In the **Description** field, enter the description of the port profile client.
- **Step 8** Select the logical switch in the **Distributed Virtual Switch** field. You can select a particular logical switch or all logical switches in this field. The configuration for the selected logical switch is done from **Microsoft -> SCVMM provider -> Logical switch**.
- **Step 9** Click **OK**.

A message window displays indicating that the profile client is successfully created. The profile client is attached to the logical switch.